## **Generating Rock Face Report In InRoads**

## **1. Tools > XML Reports > Stakeout**

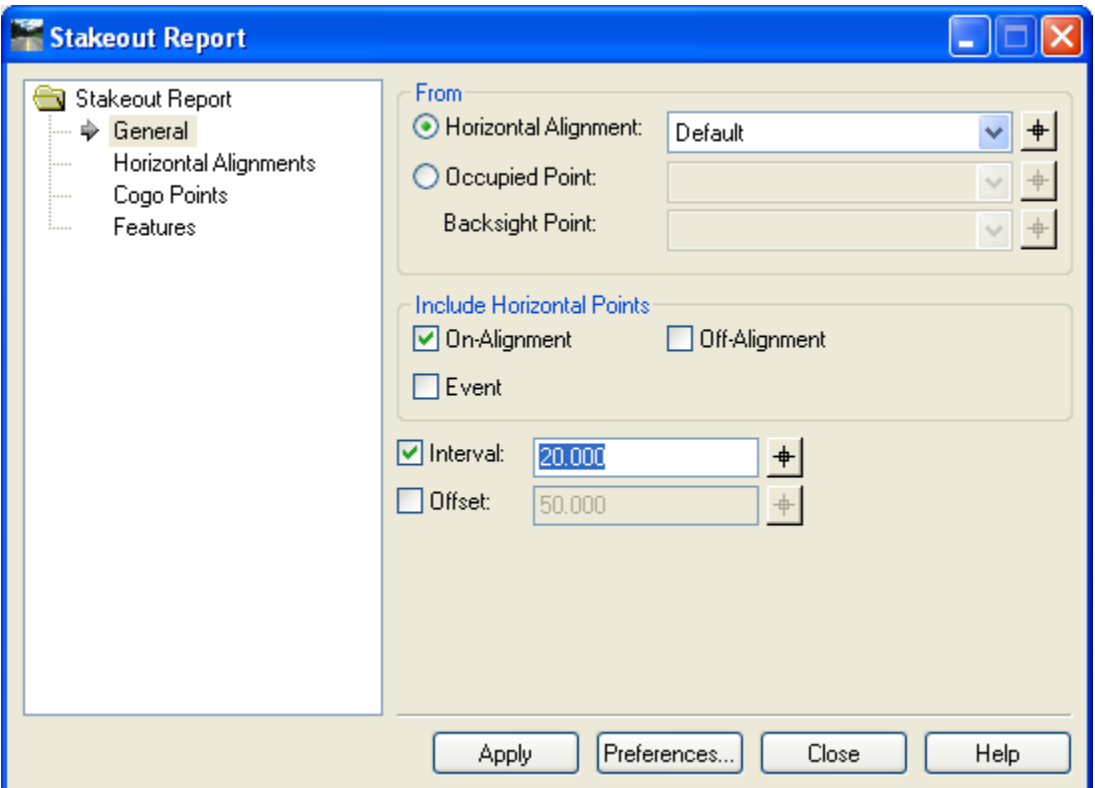

- On the General tab set the Horizontal reporting alignment.
- Turn on the "**Include Horizontal Points**" option.
- Set the required interval.

On the Features tab select the two features representing the rock face i.e the bottom of rock face (DO feature) and top of rock face (BRK feature) as shown in the following screen:

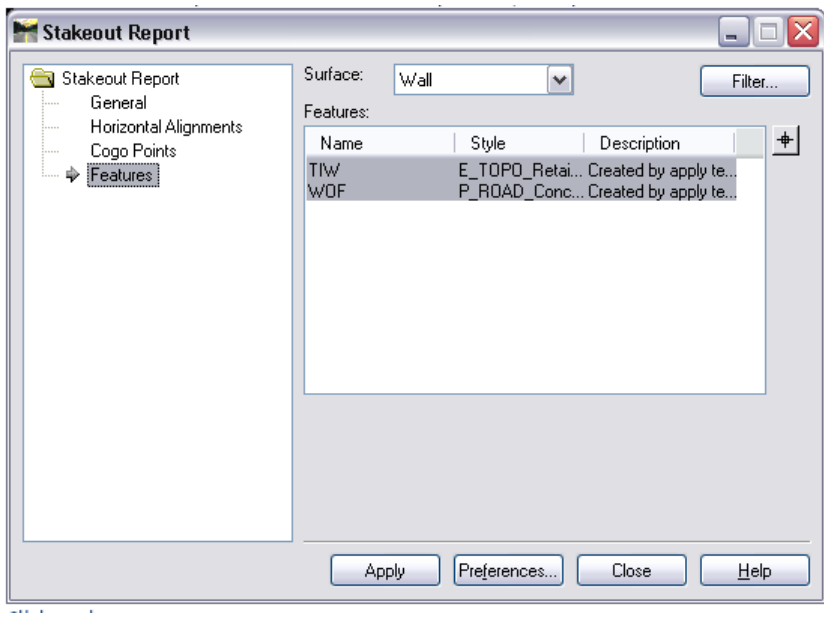

- Click "**Apply**"
- **2.** When the view reports comes up pick **Stakeout > Centreline Coordinates**
- **3.** From the viewer go to **Tools > Format Options** to set values to ssss+ss as shown below:

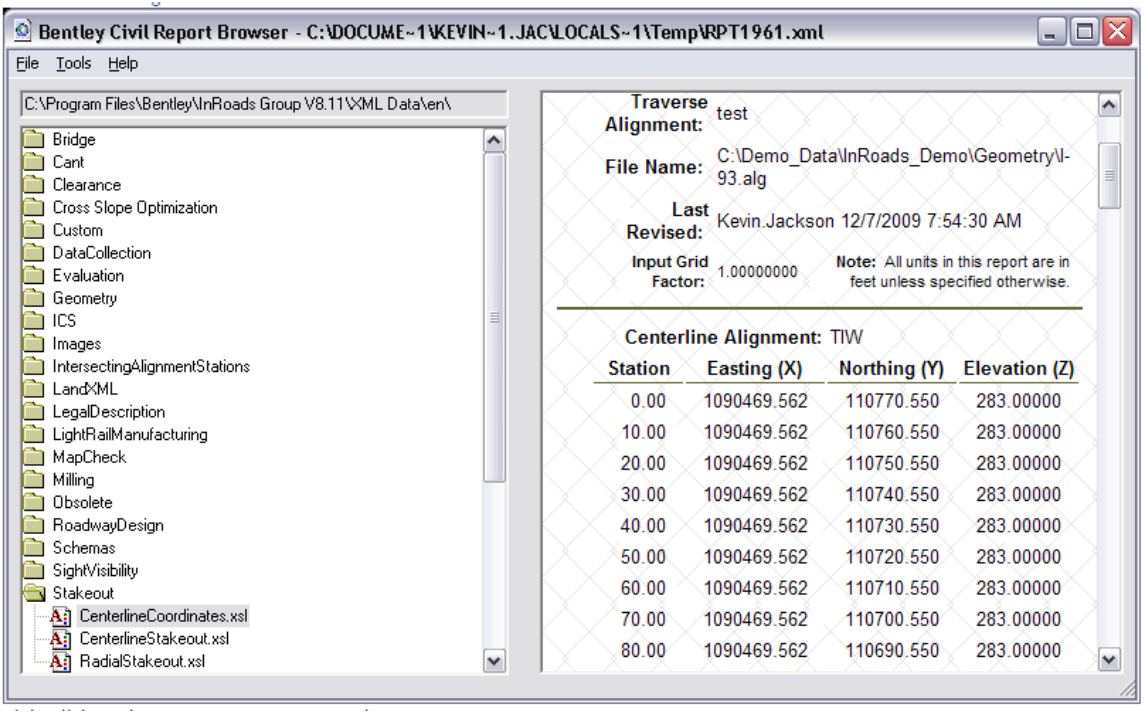

**4.** Right click on the report (right side) to Export to Excel.

**5.** Paste the elevations of the top rock face features as shown below:

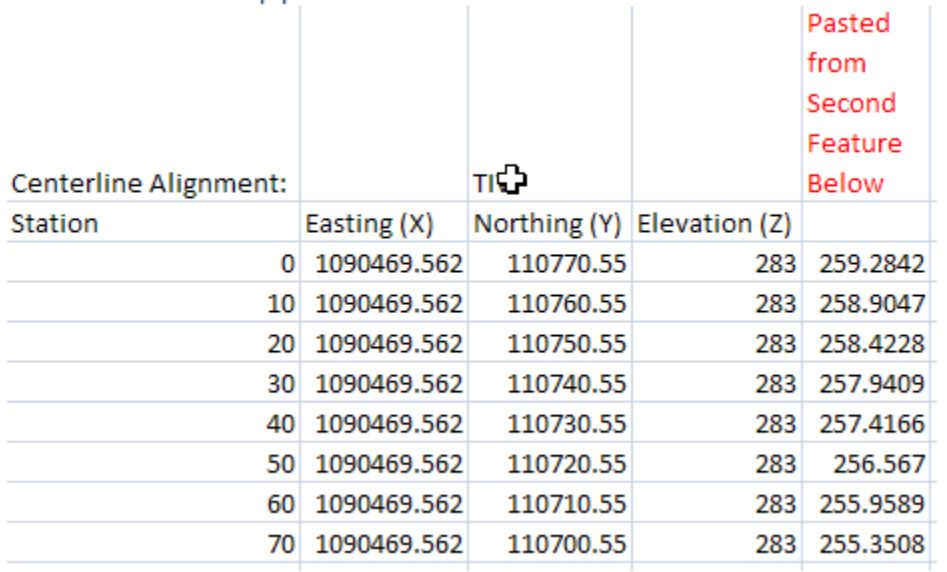

## **6.** In The next column calculate the elevation difference as shown below:

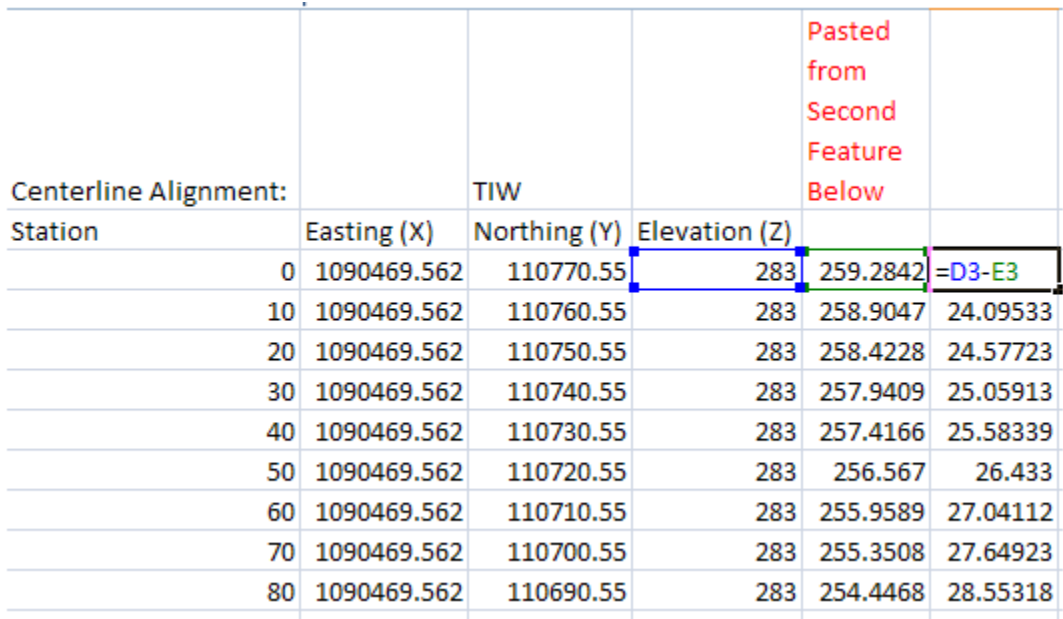

**7.** In the next column compute the area based on the interval from the stationing and the average height (previous column) as shown below:

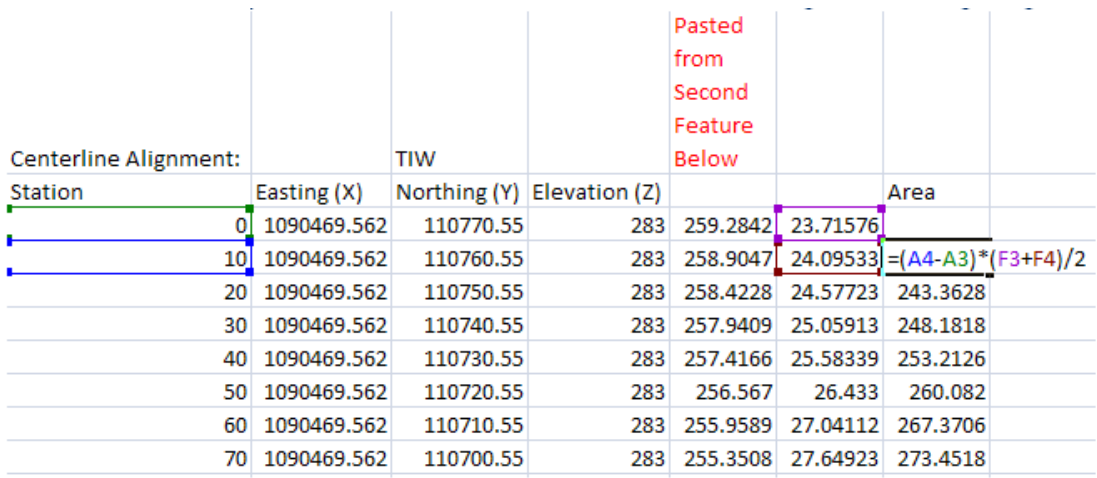

**8.** Sum the area column to obtain the total rock face area for the job.

Hanna Hanna, P.Eng. Head, Highway Engineering Systems Design and Contract Standards Office Tel: 905-704-2272 Email: hanna.hanna@ontario.ca